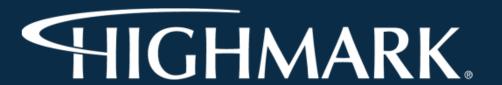

Please Note: By clicking on the AHIP/NABIP Module, you will only be attesting that you have submitted your 2024 AHIP/NABIP CMS Fraud Waste and Abuse training scores to Highmark (using the specific links on slide 14.)

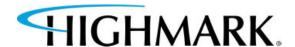

1. Sign into Agent's Highmark Producer Portal:

https://producer.highmark.com/login

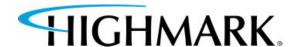

- Under Quick Links, select Highmark Hub.
- Then, on the left-hand side of the page select Onboarding.
- 4. A new screen will open. Select **START.**

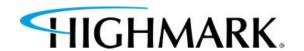

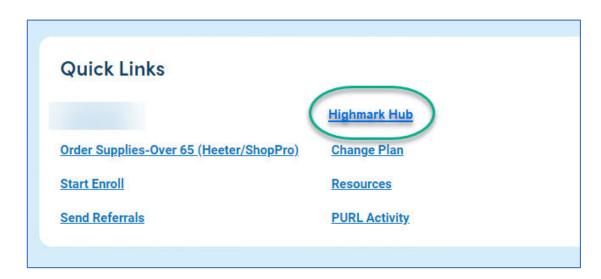

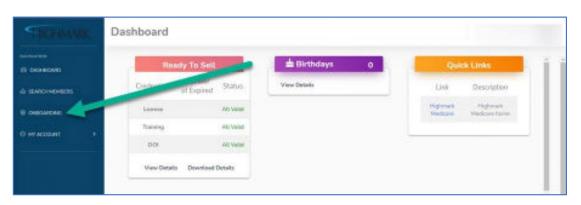

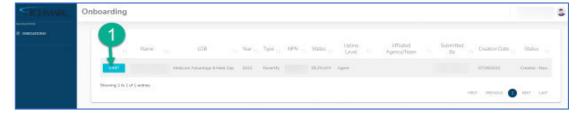

5. In order to validate your NPN information from NIPR, please enter your SSN (no hyphens or spaces) into the blank field and select validate:

| Before     | e You Begin                                    |
|------------|------------------------------------------------|
|            | ection of the data that was pulled from the    |
|            | er Registry (NIPR), we require that you enter  |
|            | er/EIN (Taxpayer ID) to validate that your are |
| the        | entity listed below:                           |
| NPN        |                                                |
| 131.13     |                                                |
| First Name |                                                |
| Last Name  |                                                |
| SSN        | 4                                              |
|            | Do not include hyphens nor                     |
|            | spaces                                         |
|            |                                                |
|            | VALIDATE                                       |

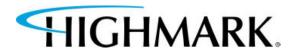

6. Begin by taking each component. (Please note, you will need to verify/certify that you've completed each component.)

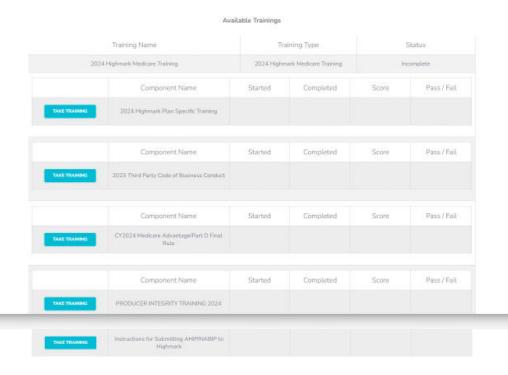

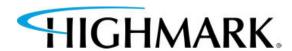

The 2024 Highmark Plan Specific Training Component requires an agent to pass with an 85% or higher. If an agent is unable to pass within three attempts, they will be forced to reach out to Highmark Senior Market Sales Support to be unlocked and will have to retake the training again.

All components are downloadable by selecting **Download Training Material.** 

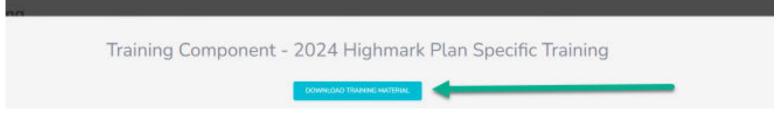

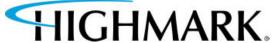

6. When you have completed your review of the component, you can attempt the quiz by selecting **Take Quiz.** 

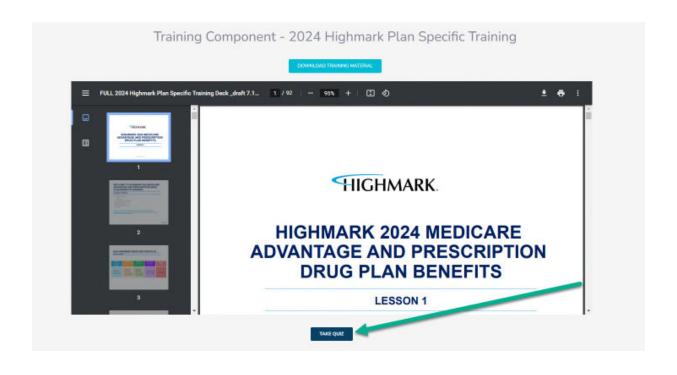

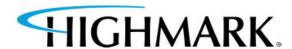

7. You can review the materials after you've taken the quiz by selecting Review Training.

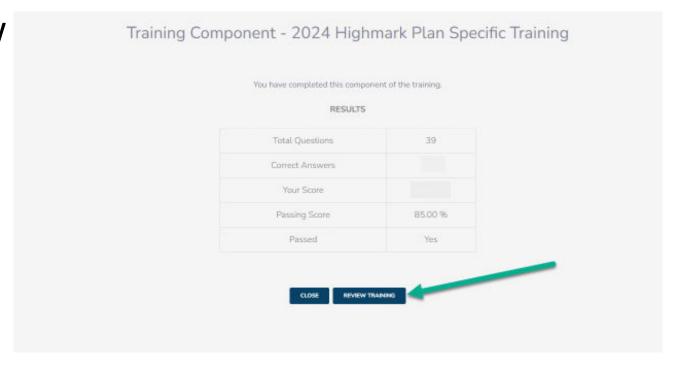

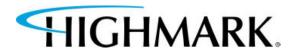

- 8. Once you've completed all components (all blue buttons will say "Results",) you will see a **Continue** button.
- CONTINUE
- Next, complete the Highmark Producer Appointment Agreement.
- 10. You will need to scroll down through both the contract and the page.
- 11. You will have to check that you have read and agree to the **terms and conditions** of the contract.

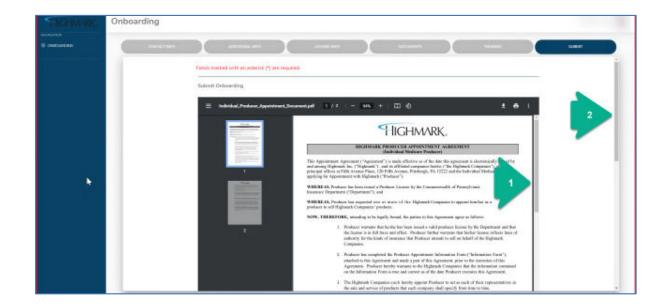

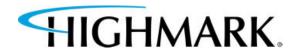

12. Use your mouse (by holding down the left button) and sign in the box.

13. Click Submit.

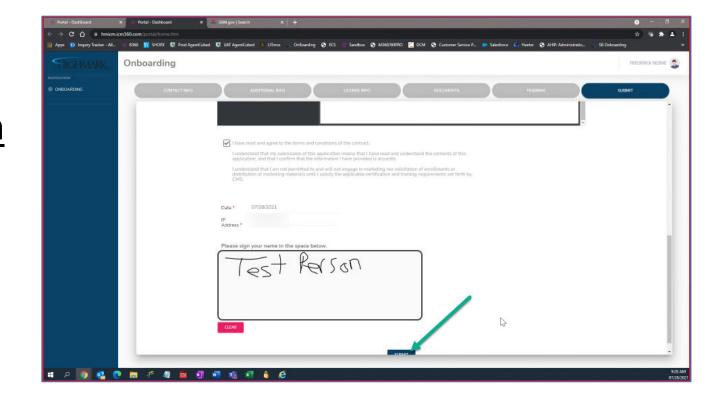

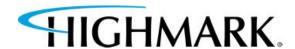

14. Once successfully submitted, you will see this screen.

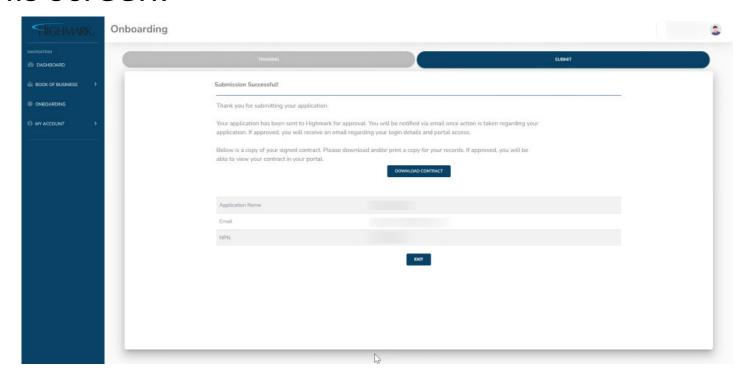

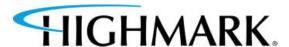

15. Link to submit: AHIP

16. Link to submit: NABIP

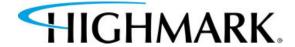

# PLEASE ALLOW 2-3 BUSINESS DAYS FOR YOUR AHIP/NABIP COMPLETION TO BE CONFIRMED.

#### **CONTACTS**

#### **Email:**

HighmarkSeniorMarkets@highmark.com

Phone (Monday-Friday, 8am to 4pm (EST)):

1-800-652-9459, option 1 and then option 2

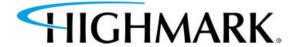